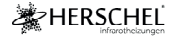

# BEWEGUNGSSENSOR

## Anweisungen

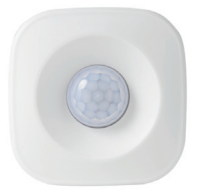

Bitte lesen Sie diese Anleitung vor dem Gebrauch sorgfältig durch.

 $C \in H$ 

PIR001

#### Spezifikationen

Batterie: AAA 1.5v x 3 Standby-Strom: ≤40µA Empfindlichkeit bei Bewegung: 5 Meter Effektive Wifi-Reichweite: 20 Meter in einem ungehinderten Raum Erkennungsbogen: 120˚ Drahtlos: 2,4GHz Protokoll: IEEE 802.1.1 b/g/n Betriebs- und Lagertemperatur: 30-70˚C / 80-158˚F Luftfeuchtigkeit bei Betrieb und Lagerung: 20 - 85% Größe: 65 x 65 x 30 mm 2 Jahre Garantie

#### Sensor / Netzwerkzugang

Der PIR-Sensor ist ein batteriebetriebenes WiFi-Gerät. Sie benötigen einen Sensor für jeden Raum, den Sie auf Belegung überprüfen möchten. Der Sensor funktioniert effektiv in kleinen bis mittelgroßen Häusern (z. B. 2-3 Schlafzimmer), wenn er direkt mit dem Hauptrouter gekoppelt wird. Bei größeren Gebäuden, die Netzwerk-Extender verwenden, sollten die Sensoren mit den Extendern gekoppelt werden.

## **Einrichtung**

Wählen Sie einen geeigneten Standort für Ihren Sensor und stellen Sie sicher, dass sich die Bereiche, in denen er Bewegungen erkennen soll, innerhalb von 5 Metern um den Sensor befinden und eine effektive Kommunikation mit dem Heimnetzwerk hergestellt werden kann.

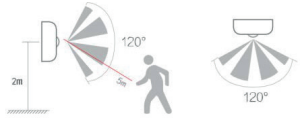

Befestigen Sie den Sensor erst dann an Wänden oder Möbeln, wenn Sie ihn mit Ihrem WiFi gekoppelt und seine Funktionstüchtigkeit überprüft haben.

Wenn der endgültige Standort gewählt ist, befestigen Sie die Rückplatte des Sensors mit dem 3M-Klebeband an einer Wand oder einer anderen vertikalen Position am gewählten Standort, und der Sensor kann auf diese Rückplatte montiert werden.

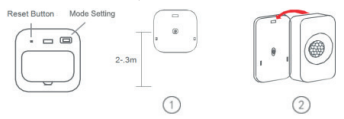

## Die SmartLife App herunterladen

Scannen Sie den QR-Code unten, um die SmartLife App aus dem App Store oder von Google Play herunterzuladen.

Alternativ können Sie bei Google Play oder im App Store nach "Smart Life" suchen, nach diesem Symbol Ausschau halten und die App herunterladen.

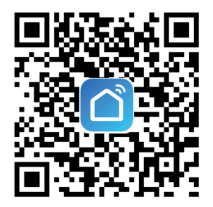

## Registrierung bei SmartLife

Führen Sie SmartLife auf Ihrem Telefon oder Tablet aus.

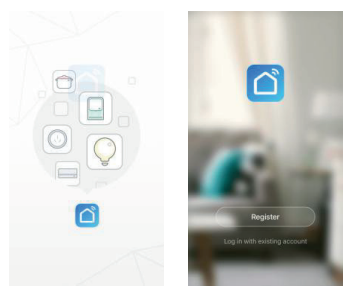

Registrieren Sie sich und melden Sie sich an.

## Koppeln Sie den Sensor

Vergewissern Sie sich, dass Sie sich in einem 2,4-GHz-WiFi-Netzwerk befinden, da die Kopplung sonst nicht erfolgreich ist.

Schalten Sie den Sensor ein.

Stecken Sie einen Stift für 5 Sekunden in den Reset-Anschluss. Vergewissern Sie sich, dass die LED schnell blinkt.

Klicken Sie bei geöffneter SmartLife-App auf das "+"-Zeichen in der oberen rechten Ecke, um ein Gerät hinzuzufügen.

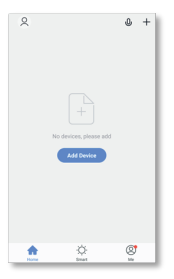

SmartLife sollte dann das Steuergerät als das hinzuzufügende Produkt vorschlagen. Ist dies der Fall, klicken Sie auf "Hinzufügen".

Klicken Sie auf dem folgenden Bestätigungsbildschirm auf das "+"-Zeichen.

Geben Sie Ihren Home Wifi-Namen und Ihr Passwort ein und klicken Sie auf "Bestätigen".

Warten Sie, bis der Kopplungsvorgang abgeschlossen ist, und klicken Sie auf "Fertig", wenn die App anzeigt, dass das Gerät erfolgreich hinzugefügt wurde.

Wenn die App anzeigt, dass Kopplungsprozess eine Zeitüberschreitung überprüfen Sie zwei Dinge:

1. Ihre Netzwerkverbindung ist 2,4GHz. Das Pairing funktioniert nicht bei einer 5GHz-Verbindung.

2. Es besteht nur eine Netzwerkverbindung. Wenn mehrere Netzwerke vorhanden sind, weiß das Gerät nicht, mit welchem es sich verbinden soll, und das Pairing wird abgebrochen. Schalten Sie in diesem Fall entweder andere Netzwerke aus, bis das Pairing abgeschlossen ist, oder führen Sie das Pairing von einem Standort aus durch, an dem nur das gewünschte Netzwerk verfügbar ist.

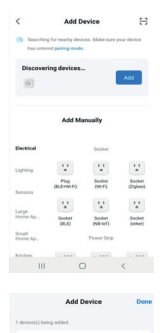

**PID Sensor** Tap to add this device

#### Verwendung des PIR-Sensors

Der PIR-Sensor ist so konzipiert, dass er über Szenen mit anderen SmartLife-Geräten interagieren kann. Es sind die Szenen, die die Funktionen für diese anderen Geräte erstellen, je nachdem, ob Ihr PIR-Sensor eine Bewegung erkannt hat oder nicht.

Sie können den PIR-Sensor daher einfach als "Bewegungsschalter" betrachten ("Bewegung erkannt" oder "Keine Bewegung erkannt") und diese Zustände zur Programmierung der Funktionen Ihrer anderen Geräte über die Szenen verwenden.

Herschel hat ein Video mit Beispielszenen erstellt, um Ihnen zu zeigen, wie Sie mit Herschel-Thermostaten, dem PIR-Sensor und SmartLife die bestmögliche Herschel-Thermostaten, dem PIR-Sensor und SmartLife die bestmögliche Energieeinsparung aus Ihrer Heizung herauszuholen.

Verwenden Sie diesen QR-Code, um auf diese Szenen zuzugreifen:

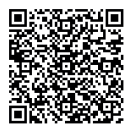

#### Andere App-Informationen zum PIR-Sensor

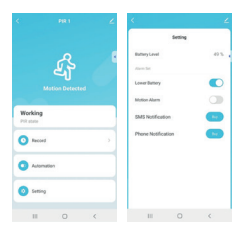

Innerhalb des PIR-Sensors finden Sie in der SmartLife App selbst:

- Das Protokoll der vom Sensor erfassten Ereignisse
- Die Szenen, in denen der Sensor verwendet wird
- Einstellungen, darunter:
	- Anzeige des Batteriestands
	- Batterie- und Bewegungsalarme

 - Weitere Funktionen wie SMS- und Telefonbenachrichtigungen (bei Bewegungsereignissen) können von SmartLife über den Bildschirm Einstellungen erworben werden.